# CMAP 平台示范工程申请操作流程

一、操作流程图:

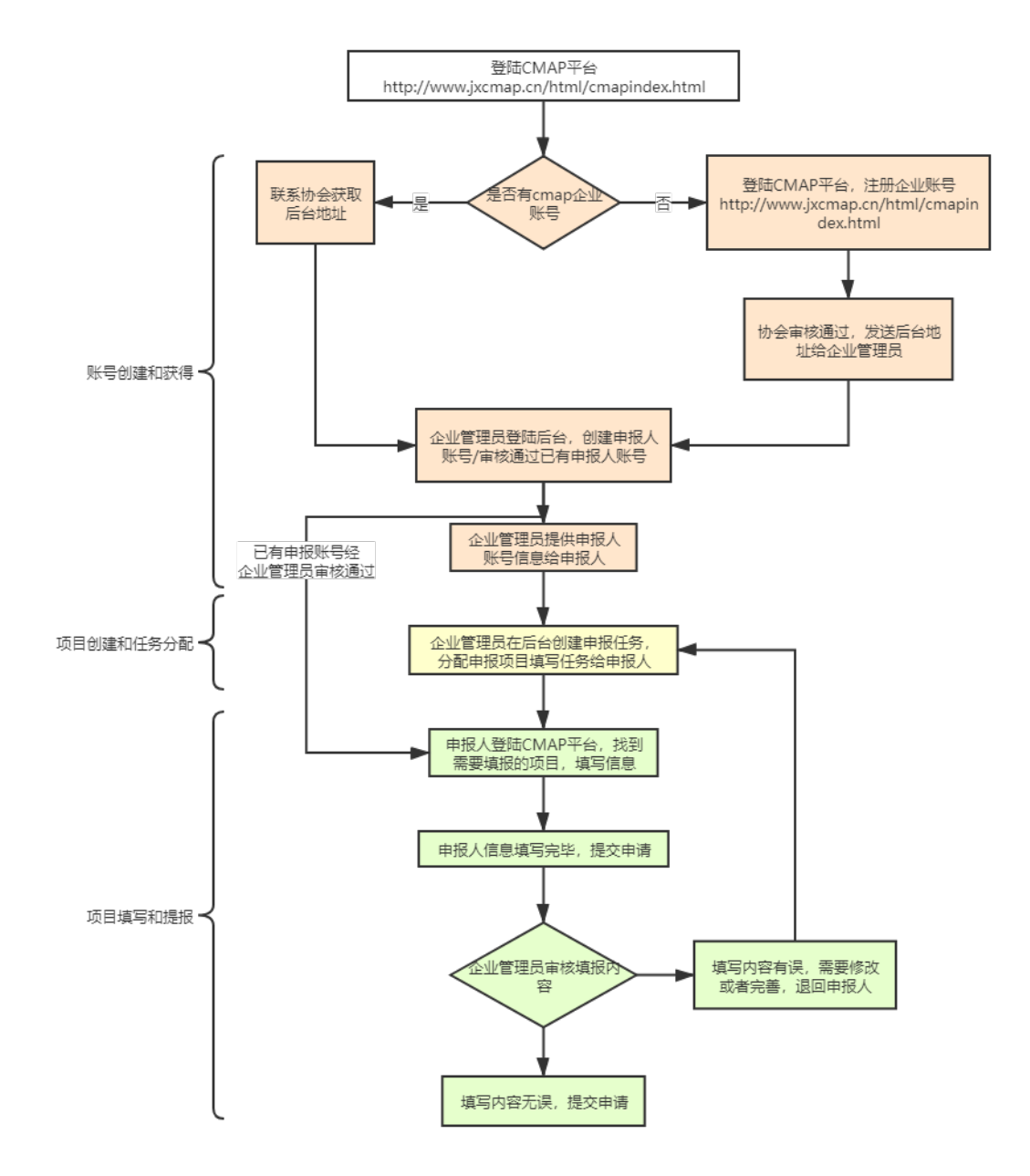

## 二、名词解释

CMAP:中国机械工业企业管理协会网站,网址 http://www.jxcmap.cn; 后台:中国机械工业企业管理协会操作管理后台,企业可以利用此后台管理本企业与协会相 关的一些事务,网址 http://www.jxcmap.cn/backend; 企业管理员:企业管理和维护后台的人员; 申报人:企业填写申报项目的人员。

### 三、注册账号

企业若已有企业账号,联系协会相关人员获取后台网址和账号信息。企业管理员按照获 取的信息登录后台。

企业若无企业账号,登陆 CMAP, 在首页右上角点击"注册",选择"企业注册",按照 要求填写注册信息,提交注册信息,待协会审核,审核通过后,企业管理员可以登录后台进 行相关操作。

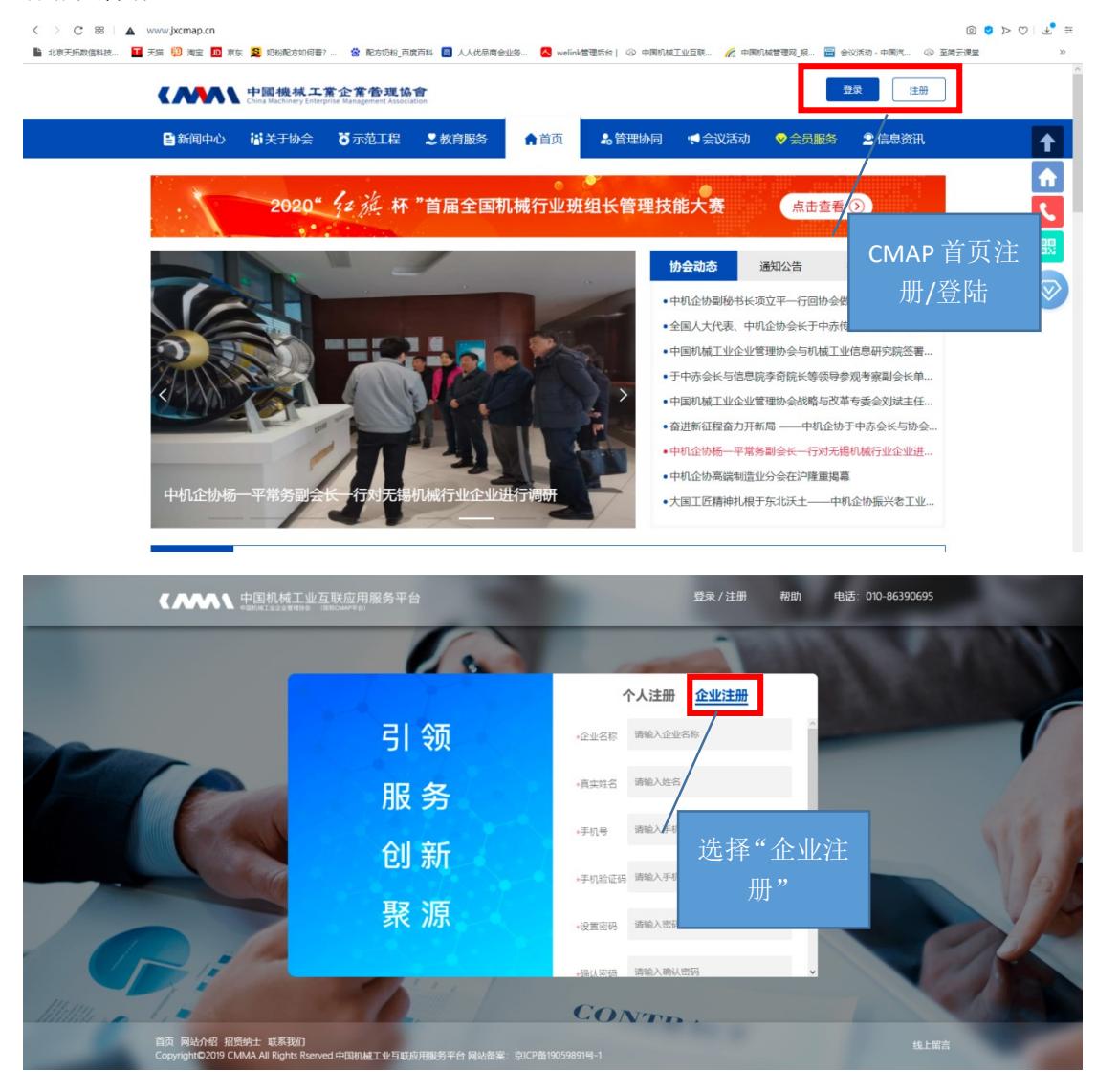

#### 四、企业管理员分配任务

企业管理员登录后台,创建申报人账号,分配申报任务给相关申报人。

1. 人员管理

点击左侧菜单栏中"人员管理"下"人员管理",出现下图页面,在此可以添加用户, 并给用户分配填报任务。

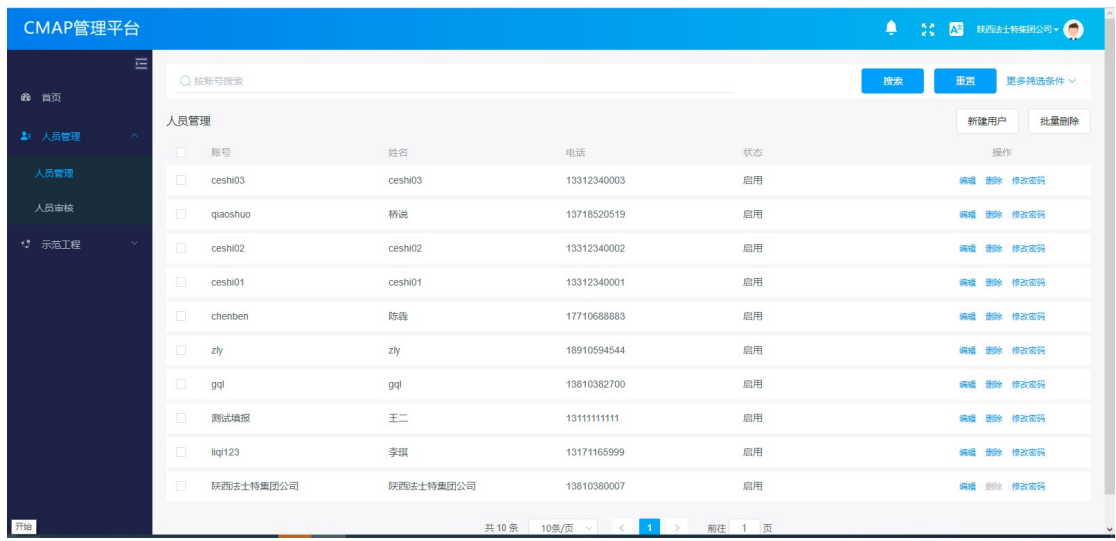

【搜索】:支持按照账号或者账号关键字搜索用户信息;

【重置】:清除搜索内容;

【更多筛选条件】:支持多条件搜索;

【新建用户】:创建新用户,点击按照提示填写用户信息,确认即可;

【批量删除】:批量删除所勾选的用户;

【编辑】:点击可以查看编辑用户信息;

【删除】:删除本条用户信息;

【修改密码】:修改用户密码;

【备注】:用于企业管理员对企业人员的备注说明,可以编辑保存。

2. 人员审核

点击左侧菜单栏中"人员管理"下"人员审核",出现下图页面,页面列出所有注册信 息中企业名称填写了本企业的个人用户,企业管理员可以选择需要的用户,审核通过后,此 用户进入"人员管理"列表。

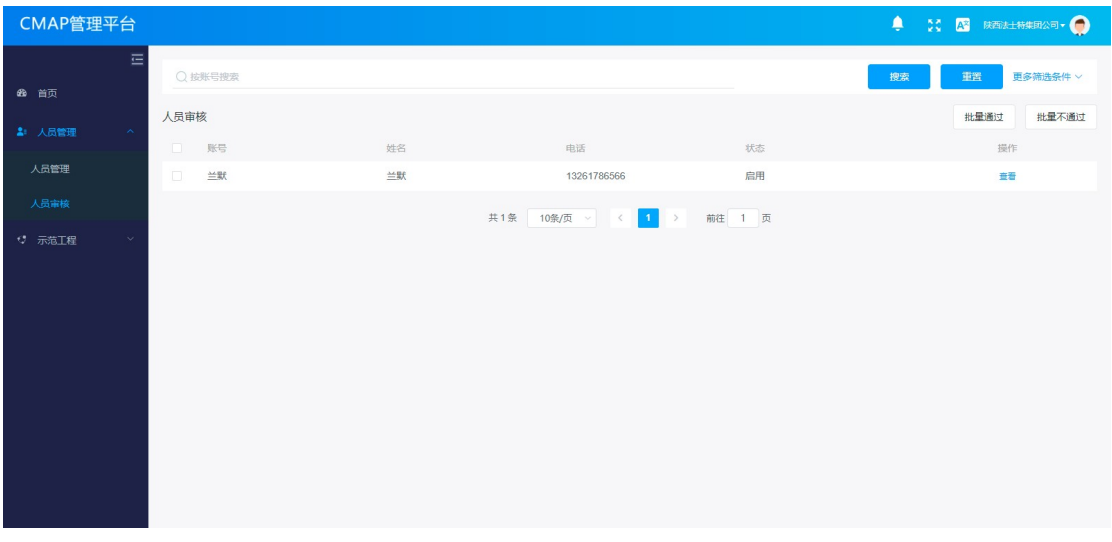

【搜索】:支持按照账号或者账号关键字搜索用户信息;

【重置】:清除搜索内容;

【更多筛选条件】:支持多条件搜索;

【批量通过】:可以批量审核通过被选中的用户;

【批量不通过】:可以批量审核不通过被选中的用户;

【查看】:点击可以查看用户信息。

3. 创建任务

点击左侧菜单栏"示范工程"下"示范工程列表",出现下图页面,在这里可以创建申 报项目,并分配申报填写任务给申报人。

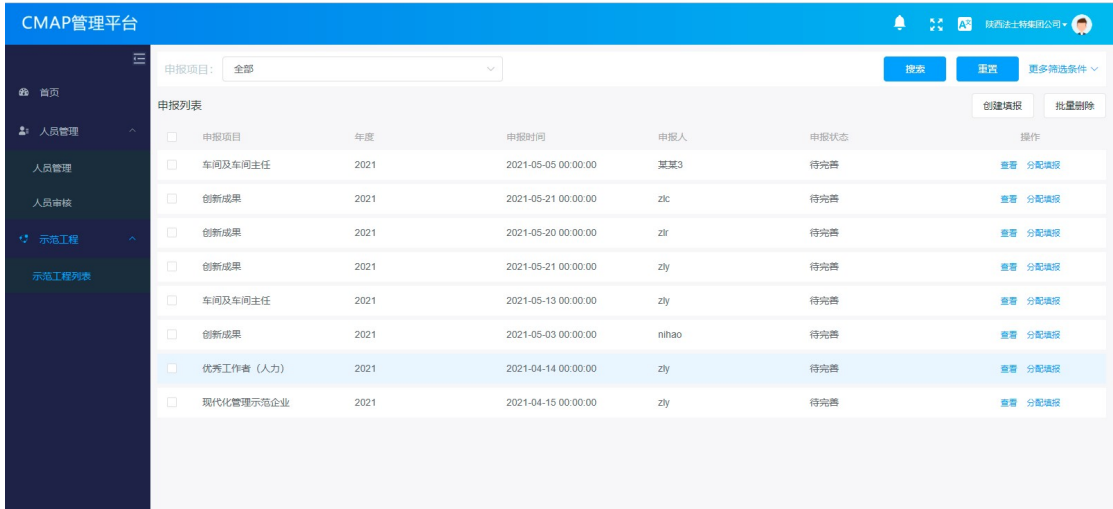

【搜索】:支持按照账号或者账号关键字搜索用户信息;

【重置】:清除搜索内容;

【更多筛选条件】:支持多条件搜索;

【创建填报】:点击可以创建申报项目;

【批量删除】:可以批量删除所选申报项目;

【查看】:点击可以查看申报项目填写内容和情况;

【分配填报】:点击可以将本申报项目分配给申报人进行内容填写(只有经过分配填报 的项目才能在申报人处显示,申报人才可以填写)。

#### 五、特别提示

1. 企业管理员必须先在后台创建申报任务,并分配申报任务给申报人,申报人才能在 CMAP 系统讲行所分配申报项目的填写和提交工作;

2. 企业管理员创建的员工账号,初始登陆密码默认为"111111"(六个一),用户首次登陆 后可以在个人中心修改登陆密码;

3. 企业管理员提报项目给协会前,请认真检查、核实所有申请项目的所有填写项是否填写 完整,附件是否齐全;

4. 申报人所填写的申报项目一经提交,即不可编辑和修改,只能查看,如需编辑修改,需 企业管理员在后台将申报任务重新分配给申报人(将原有项目申报人删除,重新分配申报任 务);

5. 申报人填写申报项目过程中为了避免所填数据丢失,请及时点击"暂存"保存已填数据; 6. 一个企业如果有多项申请,共同填写项(企业信息、企业绩效)只需填写一遍即可,其 他项目填写时此部分内容系统会自动带出已填数据。